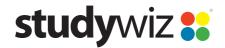

**Quick Start Series for Teachers** 

### **Compose and Send a Message**

The Studywiz Messaging system allows you to send messages to other Studywiz users and receive Messages from other Studywiz users. Using Studywiz Messaging is similar in many ways to using other email applications.

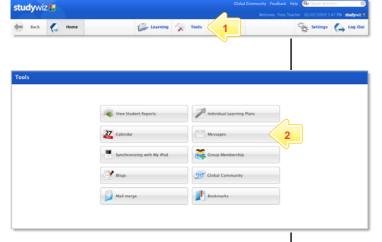

- 1 Click Tools.
- Note On some deployments you can also access Messaging through the Mail button on the Studywiz tab bar or from the Latest Unread Messages panel on the home page.
- Click the Messages button. Your Private Messaging Inbox appears.

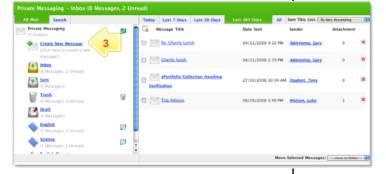

**3** Click Create New Message.

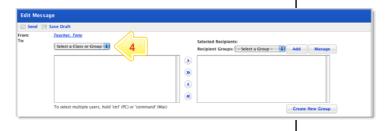

Note To send the message to a recipient group, select the recipient group from the Select a Group drop-down list and click the Add button. Continue from step 8.

- 4 From the **To** drop-down list, select the Class or Group that contains the recipients of your message.
- 5 Select the user or users to whom you want to send the message.
- 6 Click the Add Selected Users button. The recipients are added to the Selected Recipients field.
- 7 If you want to add recipients from another Class or Group, repeat steps 4 to 6.

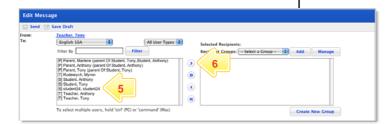

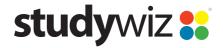

**Quick Start Series for Teachers** 

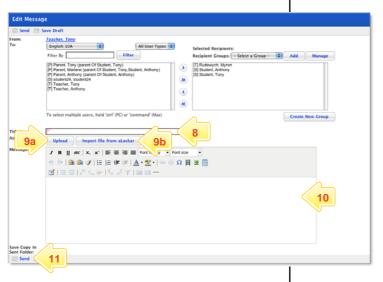

- In the **Title** field, type the title of your message.
- 9 If you want to include an attachment:
  - a To upload a file, click the **Upload** button.
  - b To import a file from your eLocker, click the Import file from eLocker button
- 10 In the Message field, type the text of your message.
- 11 Click Send.
- Note To save a copy of the message in your Sent Folder, select the Save Copy in Sent Folder checkbox.

#### Reply to a Message

There are two ways to reply to a message in Studywiz. If the message appears on the Studywiz Home page, you can reply directly from there, or you can open the message and then reply.

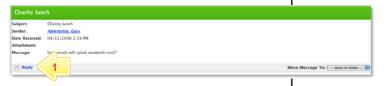

1 Click Reply.

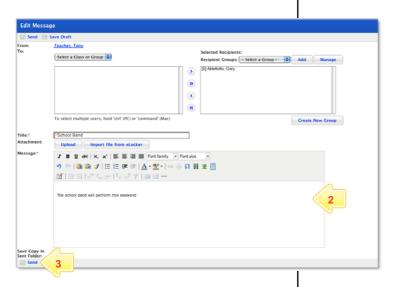

- Click in the Message field and type your reply.
- 3 Click **Send**. The Message is sent.

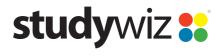

**Quick Start Series for Teachers** 

#### **Delete a Message**

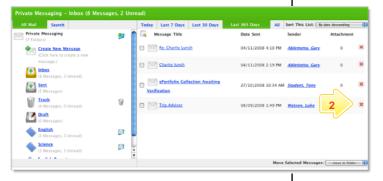

- Open the Private Messaging Inbox.
- Click the Delete button adjacent to the message you want to delete. The message is moved to the trash folder.
- Hint To bulk delete messages, click the Select All checkbox and then select trash from the Move Selected Messages drop-down list.

#### Create a new Message Folder

To organise your Studywiz Messages, create folders to store your different message types. For example, you could create a 'student' folder and store all student messages in it.

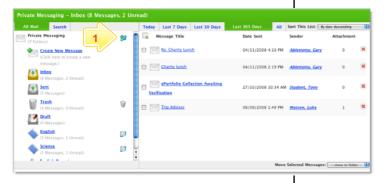

1 Adjacent to Private Messaging, click the Create Folder button.

- In the Folder Name field, type the name of the folder.
  - 3 Click Save.

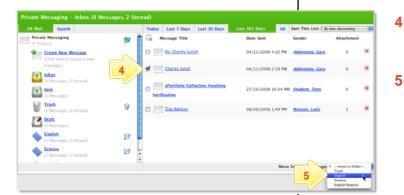

- Select the message or messages you want to move into the folder by selecting message checkboxes.
- In the **Move Selected Messages** dropdown list, select the folder.

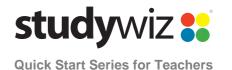

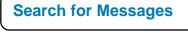

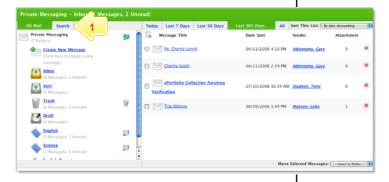

1 Click the **Search** tab.

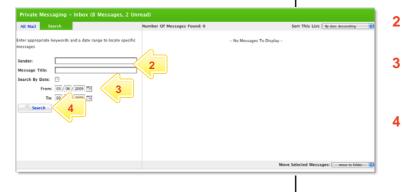

- Type the name of a **Sender** or a **Message Title**, or both.
- If you want to limit the search by date, select the **Search By Date** checkbox and select the dates.
- Click the **Search** button. Search results appear in the right-hand panel.

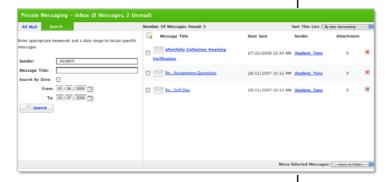

### **Tips and Hints**

- 1 Use Studywiz Messaging to communicate with students, parents or other teachers.
- 2 Use message folders to organise your Studywiz messages and prevent clutter.

If you have any ideas for ways to use Studywiz Messaging you're invited to share it with other teachers at the Studywiz Global Community – <a href="http://studywizgc.org/">http://studywizgc.org/</a>. Log in using the button on your Studywiz deployment.